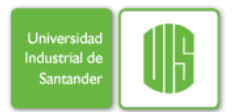

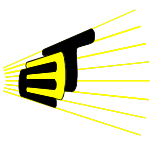

#### **OBJETIVOS**

- Fomentar el uso de software de simulación para la evaluación previa de los circuitos a implementar físicamente.
- Conocer los tipos de análisis que se pueden realizar sobre las respuestas de un circuito con base en los parámetros y variables del mismo.

#### **INTRODUCCIÓN**

ORCAD es una herramienta de software empleada para el diseño de circuitos impresos y para la simulación de circuitos eléctricos y electrónicos analógicos. Esta herramienta está constituida por varios programas, entre los cuales se encuentra Orcad Capture que permite realizar y simular esquemáticos de circuitos bajo un entorno gráfico.

#### **INSTRUCCIONES**

**Nota:** En cada numeral se deben adjuntar los esquemáticos de cada circuito con las respectivas gráficas resultantes de cada simulación y los análisis correspondientes.

### **1. Crear un nuevo proyecto en Orcad Capture**.

Haga clic en el menú **File** y luego en **New** -> **Project**. Se abre una ventana de diálogo a través de la cual se define el proyecto de trabajo, así como la sesión a iniciar *(Schematics, Pc Boards…).* Escriba el nombre del proyecto y escoja la opción "*Analog or Mixed-Signal Circuit Wizard" (Analog or Mixed A/D)* la cual sirve para el diseño y simulación de circuitos. Escoja una locación para guardar el proyecto y de click en **OK**. Escoja "**Create a blank Project**". A continuación aparecerá la ventana de trabajo del proyecto.

#### **2. Construcción de un circuito.**

Realice la construcción del circuito de la figura 1. Para insertar los componentes haga click en la opción Place

Part  $\frac{1}{\sqrt{2}}$  que se encuentra en la paleta de herramientas (*Tool Palette*). En la pantalla aparecerá el cuadro de dialogo place part. Primero incluya las librerías que contienen los diferentes elementos de circuito. Para esto oprima el botón "*Add library".* Las librerías que debe incluir son:

*Analog.olb:* Constituida por elementos pasivos como resistencias, bobinas, condensadores y fuentes dependientes.

*Source.olb:* Librería que encierra todas las fuentes de alimentación, tanto de corriente como de tensión

disponibles: continua, alterna, sinusoidal, exponencial, etc.

Luego se debe especificar el nombre del elemento "*Part",* que se desee insertar. En la parte inferior se escoge la librería en la cual se encuentra el elemento (se pueden seleccionar todas las librerías). En caso en que se desconozca la librería o el nombre del elemento (Part), se puede utilizar la opción *"Part Search"* la cual muestra las librerías donde se encuentra el elemento de interés.

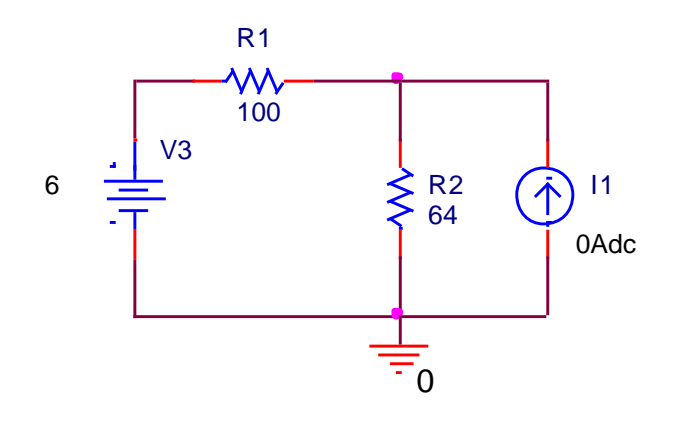

### **Figura 1**

Seleccione como elemento la resistencia **R** de la librería Analog.olb, una vez se pulsa OK, el elemento aparece enganchado del puntero del ratón y se suelta pulsando el botón izquierdo. Si quiere girar el elemento, oprima la tecla *r* antes de soltarlo o haga clic derecho en el elemento y escoja la opción rotar.

- a) Inserte las resistencias R1 y R2 y oprima la tecla Esc para terminar.
- b) Ahora inserte la fuente de voltaje continuo " $V_{DC}$ " y de corriente continua " $I_{DC}$ " de la librería *source.olb* realizando el mismo procedimiento anterior.
- c) Introduzca la tierra mediante el botón *Place ground*  $\left| \frac{\text{exp}}{2} \right|$  escogiendo la opción "GND"; debe dar doble clic sobre el elemento después de haberlo puesto en el esquemático, y cambiar el

nombre GND por 0, después cierra la subventana para volver al esquemático.

*d)* A continuación, conecte los elementos mediante

el botón *Place wire*  $\mathbb{L}$ 

e) Ajuste el valor y el nombre de cada componente haciendo doble click con el botón izquierdo sobre el atributo correspondiente, con lo cual aparece una ventana para escribir el valor o el nombre deseado. Fije los valores de los elementos de la siguiente forma:

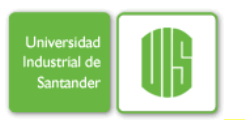

#### **LABORATORIO DE CIRCUITOS ELÉCTRICOS II Práctica I - SIMULACIÓN DE CIRCUITOS**

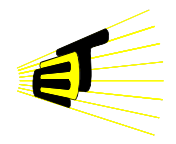

- R<sub>1</sub>= 100  $\Omega$ .
- R<sub>2</sub>= 64 Ω.
- $V3 = 6 V.$
- $I1 = 0 A$ .

# **3. Análisis DC Sweep.**

Este análisis permite hacer un barrido en torno a una serie de valores de una fuente de entrada independiente (de corriente o de voltaje), de la temperatura, de un parámetro interno del modelo o de un parámetro global, calculando el punto de trabajo para cada uno de los valores que tome la variable en cuestión.

- a) En la barra de herramientas, escoger "PSpice" y luego "New Simulation Profile". Se abre la ventana "*Simulation Settings"*. Escoja el tipo de análisis: "*DC Sweep*" y escoja la opción *"Primary Sweep*".
- b) Seleccione la variable *"Current source"* y coloque el nombre de la fuente de corriente I1. Escoja como tipo de barrido lineal, valor inicial 0, valor final 50e-3 y como incremento 0.01e-3.
- c) Ejecute la simulación (*Run*).
- d) Visualice la tensión en la resistencia de 64 Ω.
- e) En otra gráfica, visualice la potencia consumida por la resistencia de de 64 Ω.
- f) Introduzca una recta de referencia horizontal en 250 mW, tecleando 0.250 en la opción "Add trace" del menú trace.
- g) Si el valor de la potencia nominal del resistor de 64 Ω es de 250 mW, encuentre a partir de qué valor de corriente de la fuente I1 la potencia consumida por el resistor de 64 Ω supera su valor nominal.

# **4. Carga y descarga de un capacitor**

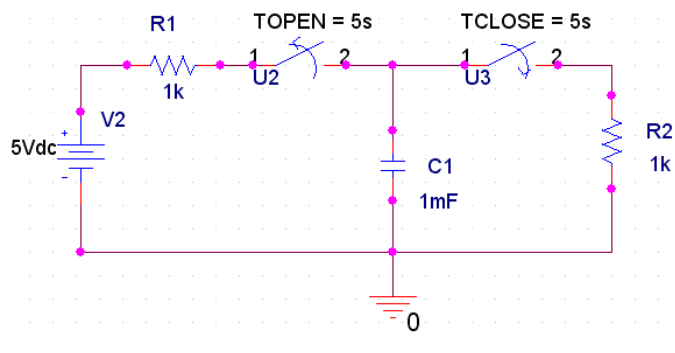

**Figura 2**

Realice la construcción del circuito de la **Figura 2**. Fije los valores de los elementos de la siguiente forma:

 $R1 = 1$  KQ.

- $R^2 = 1 KQ$
- C= 1 mF. (Defina como condición inicial  $("IC") V<sub>c(0)</sub>=0)$
- Vdc= 5V

Para incluir los interruptores adicione la librería EVAL. (sw\_tclose y sw\_topen). El accionar de los interruptores tiene un intervalo de 5 segundos.

## **5. Simulación del circuito en el dominio del tiempo (***Análisis Transitorio).*

Se utiliza este tipo de análisis cada vez que se estudie el comportamiento del circuito en función del tiempo. Como ejemplo se simulará el circuito RC de la figura 2.

- a) Haga clic en el menú Pspice y escoga la opción "*New Simulation Profile"*. Colóquele un nombre a la simulación.
- **b)** A continuación aparece el cuadro de dialogo "*Simulation Settings"* el cual permite escoger el tipo de análisis deseado. Escoja el tipo de análisis "*Time domain"* y la opción "*general settings"*. Luego se deben especificar los siguientes valores:
- *Run to time:* Determina el intervalo de tiempo para la presentación de los resultados del análisis. En este caso coloque 10 s.
- *Start saving data after:* Tiempo inicial para la realización del análisis. Si no se especifica, el valor por defecto será 0. Deje el valor por defecto.
- *Maximum step size:* Intervalo de tiempo entre los cálculos del análisis. Si no se especifica el valor por defecto será (run to time)/50. Este tiempo variará internamente, siendo mayor en los puntos donde el análisis es más superficial y menor en el intervalo donde el análisis requiere mayor importancia. Deje el valor por defecto.
- c) Oprima aceptar y luego en el menú Pspice, seleccione la opción Run. Se abre una ventana en la cual aparece la simulación del circuito.
- d) Visualice la tensión en el Capacitor V<sub>c(t)</sub>. Para poder observarla, haga clic en el botón "*Add*

*trace"* y seleccione las variables que quiere visualizar. Otra forma muy útil para observar las variables de interés, es colocar un

marcador  $\mathbb{R} \left| \mathbb{R} \right|$  en el nodo del circuito en el cual se quiera observar la variable. Automáticamente aparece la variable en la ventana de simulación.

e) Mediante el botón "*Toggle cursor" ,* tome datos de los valores del voltaje en la carga y descarga del capacitor, cuando el tiempo es igual a la constante de tiempo del circuito RC.

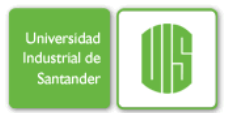

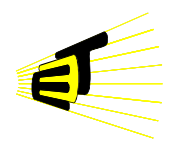

- f) Introduzca otra gráfica para visualizar el comportamiento de la corriente en el capacitor. Seleccione la opción "Add Plot to Window" en el menú plot.
- g) Compare los resultados obtenidos en la simulación con los resultados teóricos.

Para copiar la gráfica, haga clic en el menú **Window** y luego en la opción "*copy to clipboard*". Recuerde que la gráfica ocupará el espacio de una columna en el informe, verifique que se puedan observar los datos dentro de la gráfica. Evite las gráficas con fondo oscuro, estas no permiten una buena visualización.

Para modificar los parámetros de los ejes, haga clic en el menú **Plot** y luego en la opción "*Axis settings"*  y escoja las opciones que desee.

## **6. Circuito RLC.**

Construya el circuito de la Figura 3. Es el mismo circuito de la Figura 2 con un inductor en paralelo a R2.

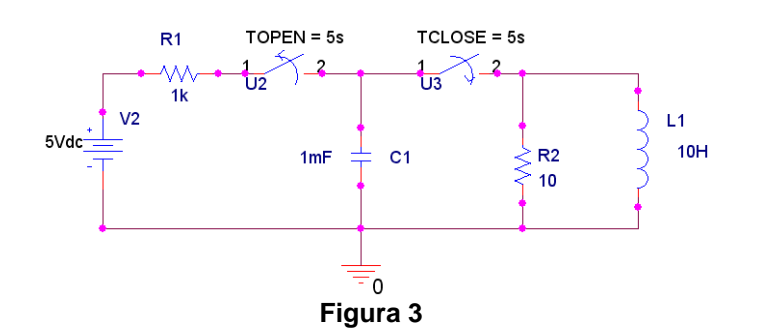

Seleccione los valores de R2, L y C, tal que pueda obtener los tres tipos de respuesta (amortiguada, subamortiguada y críticamente amortiguada) para un circuito RLC. Para obtener una visualización de las respuestas utilice el ícono de "zoom area".

**7. Escriba sus observaciones y conclusiones.** Estas pueden ir inmediatamente después de cada gráfica.